# eVDM® - Aanvragen aanmaken

### **Kantooromgeving - Nieuwe vooraanmelding/aanvraag aanmaken**

In de kantooromgeving kan de beheerder (r)eVDM-aanvragen aanmaken en voor de chauffeur(s) klaarzetten en of aanvragen die onderweg zijn aanpassen. Een nieuwe aanvraag starten kan via het menu: eVDMs - Nieuwe eVDM - Nieuwe (r)eVDM aanmaken.

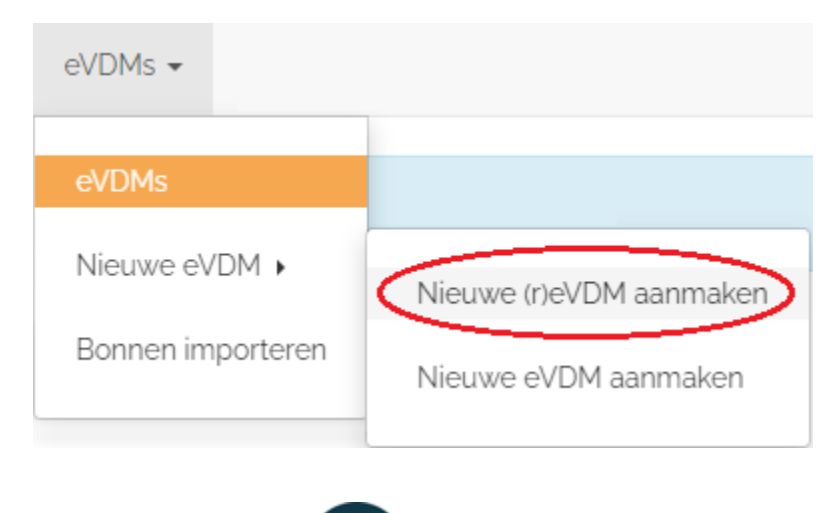

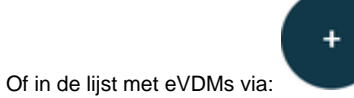

In een aanvraag zijn de volgende blokken beschikbaar.

### **Transport**

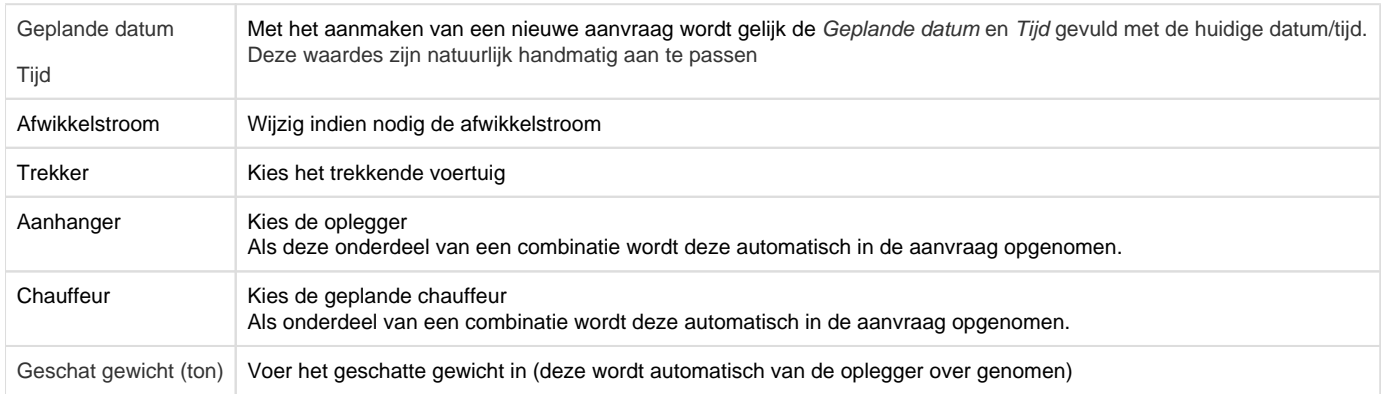

### **Opmerkingscodes**

In het blok Opmerkingscodes kunnen 4 opmerkingscodes opgegeven worden.

Bij sommige afwikkelstromen moet direct al een opmerkingscode ingevoerd worden.

Bv bij Maatwerk vervoer met GR-GPS-apparatuur dient minimaal één van de volgende codes te opgegeven te worden: 13, 23, 31, 32, 33, 34, 35, 36, of 37.

In andere gevallen moet een opmerkingscode tijdens of na het transport in de aanvraag opgenomen worden, denk bv aan opmerkingscode 50 als het monster verloren gegaan is.

### **Leverancier**

Klik op het veld Bedrijf en selecteer in de popup de gewenste leverancier. Als de gekozen leverancier maar één locatie heeft dan zal deze locatie ook automatisch in de aanvraag opgenomen worden. Heeft de leverancier meerdere locaties dan dient de juiste locatie geselecteerd worden.

### **Afnemer**

Klik op het veld Bedrijf en selecteer in de popup de gewenste afnemer. Als de gekozen afnemer maar één locatie heeft dan zal deze locatie ook automatisch in de aanvraag opgenomen worden. Heeft de afnemer meerdere locaties dan dient de juiste locatie geselecteerd worden.

### **Overig**

Als er ook een overige betrokkene bij de aanvraag betrokken is dan kan deze bij Overig gekozen worden. Klik dan op het veld Bedrijf en selecteer in de popup de gewenste Overige betrokkene.

### Relatie zoeken

In het veld Bedrijf kan voor het selecteren van een leverancier en afnemer op verschillende zaken gezocht worden.

Zoeken kan bv op:

- Naam
- Plaatsnaam
- Brs nummer
- KvK nummer

Maar ook op combinaties; bv naam en plaats.

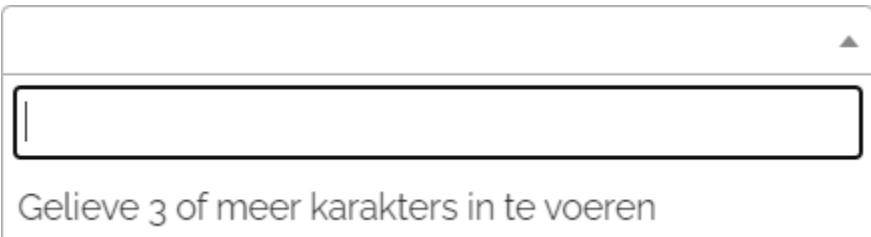

### **Mestcodes**

Als er bij de geselecteerde locatie van de leverancier maar één Aanwezige mestcode is vastgelegd zal eVDM® deze mestcode automatisch al in de aanvraag opnemen.

Zijn er bij de laadlocatie meerdere mestcodes vastgelegd dan worden deze bovenaan in de keuzelijst gepresenteerd als aanwezige mestcodes.

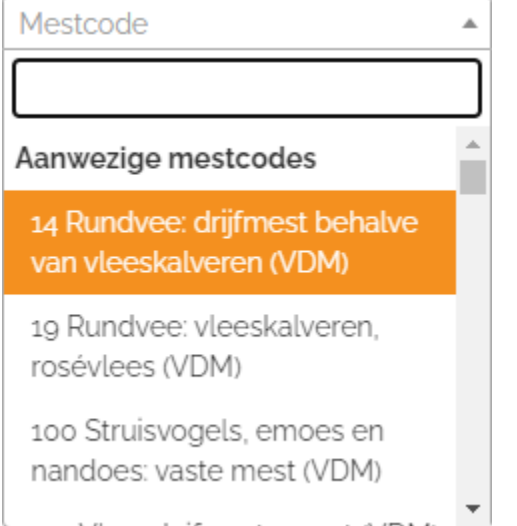

Natuurlijk kan/mag hier van afgeweken worden door een andere mestcode uit de lijst te kiezen.

Kent de geselecteerde locatie geen aanwezige mestcodes dan kan de gewenste mestcode(s) uit de complete lijst gekozen worden.

In een nieuwe aanvraag zal eVDM® het percentage van mestcode 1 op 100% zetten. Wanneer er dus meerdere mestcodes ingevoerd worden moeten ook de percentages aangepast/ingevoerd worden.

### **Uitvoering**

In het blok uitvoering hoeft niets ingevuld te worden.

Tijdens de uitvoering van het transport zullen de betreffende gegevens automatisch in de aanvraag opgenomen worden.

**Start transport** 

Het moment (datum / tijd) dat de chauffeur via Start aan de de rit begint.

- Einde transport Het moment (datum / tijd) dat de chauffeur via Einde de de rit stopt.
- Geladen op

Het moment (datum / tijd) van laden die de AGR-GPS apparatuur aan eCert heeft doorgegeven.

Gelost op

Het moment (datum / tijd) van lossen die de AGR-GPS apparatuur aan eCert heeft doorgegeven.

Gewogen op

Het moment (datum / tijd) dat de chauffeur de weegmelding heeft verzonden.

**Gewicht** 

Het gewicht wat de chauffeur via de weegmelding ingevoerd heeft.

Door op te klikken wordt een kaartje getoond met daarop de locatie waarop de betreffende melding gedaan is.

### **Bemonstering**

Het blok bemonstering zal op het Laboratorium na leeg zijn.

De velden Potnummer en of Deksel/sealnr zullen tijdens het transport door de chauffeur ingevoerd worden. Het veld Laboratorium zal bij een nieuwe aanvraag direct gevuld zijn met het standaard Laboratorium, hier is handmatig van af te wijken.

Bij het aanmaken van een nieuwe eVDM moet eerst aangeven worden voor wie het eVDM klaargezet dient te worden; daarom moet eerst de trekker en trailer geselecteerd worden.

Vervolgens kan via eVDM toevoegen de daadwerkelijke nieuwe bon aangemaakt worden.

### Registratie versturen

Als een aanvraag volledig ingevuld is kan deze via de button Registratie opslaan en versturen bij eCert aangeboden worden.

### Registratie opslaan en versturen

Voordat de aanvraag daadwerkelijk naar eCert wordt verzonden zal eVDM® eerst zelf controleren of de aanvraag goed en volledig is. Als eVDM® zaken vindt die niet in orde zijn dan wordt dit bovenin in het scherm gepresenteerd, bv:

### eVDM niet opgeslagen:

- · Opmerkingcode(s) dient minimaal één van de volgende codes te bevatten: 13, 23, 31, 32, 33, 34, 35, 36, 37 (eVDM)
- Mestcodes i.c.m. percentages komen niet overeen (eVDM)

Als de aanvraag in orde is zal eCert gelijk een VDM- en Aanvraagnummer vrijgeven, deze worden dan ook direct bovenin de aanvraag zichtbaar.

Om een aanvraag uit te mogen voeren moet deze als laatste nog bevestigd worden. Een aanvraag mag pas 2 dagen voor de geplande datum bevestigd worden. eVDM® zal bij het indienen van de aanvraag gelijk proberen om deze te bevestigen; is dat gelukt dan wordt dit gepresenteerd bij Bevestig op.

Ligt de Geplande uitvoering verder dan 2 dagen weg dan is het bevestigen nog niet toegestaan door eCert. eVDM® zal dan op een later tijdstip alsnog proberen om de aanvraag te bevestigen.

Let op! Bij het bevestigen kan een aanvraag in theorie alsnog afgekeurd worden door eCert; houdt dit dus wel in de gaten.

## **Kantooromgeving - Namelding aanmaken**

Bij een storing van eCert of eVDM® kan/mag het transport uitgevoerd worden via een papieren bon of een oude eVDM-bon. Een dergelijk transport moet dan wel weer als namelding bij eCert opgegeven worden.

Een namelding kan in de kantooromgeving gedaan worden via een nieuwe aanvraag (eVDMs - Nieuwe eVDM - > Nieuwe r(e)VDM aanmaken). In het normale aanvraagscherm kan bovenin gekozen worden voor Namelding.

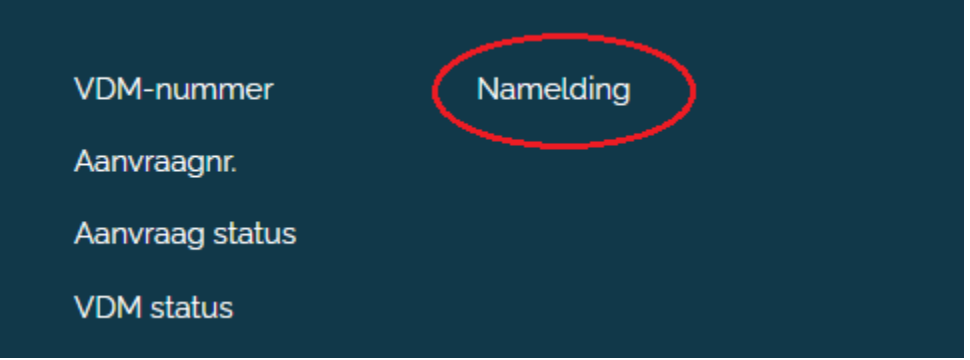

Na klikken op Namelding worden er 2 extra velden gepresenteerd: VDM-nummer en de Reden.

Bij VDM-nummer dient het bonnummer van het transport ingevoerd te worden (dus het nummer van de papieren bon of het nummer vanuit het oude eVDM)

Bij Reden kan moet één van de twee redenen gekozen worden.

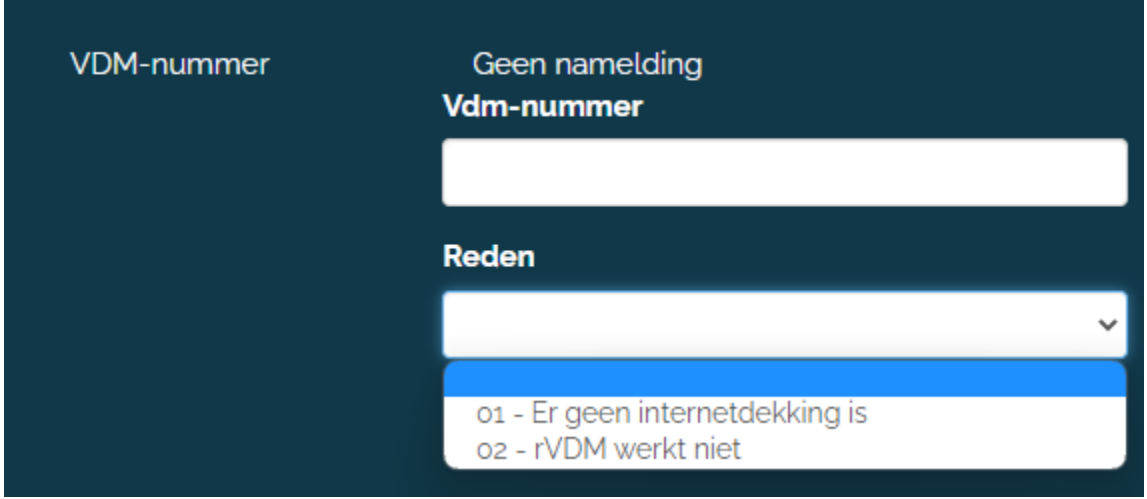

Na invullen van deze gegevens kan de aanvraag verder op de normale wijze ingevoerd worden. Via Registratie opslaan en versturen kan deze namelding bij eCert aangeboden worden.

Als de namelding door eCert geaccepteerd is zal deze dan weer de normale route vervolgen.

## **App - Nieuwe vooraanmelding/aanvraag aanmaken**

In de eVDM®-app kunnen onder het menu Aanvragen nieuwe aanvragen aangemaakt worden.

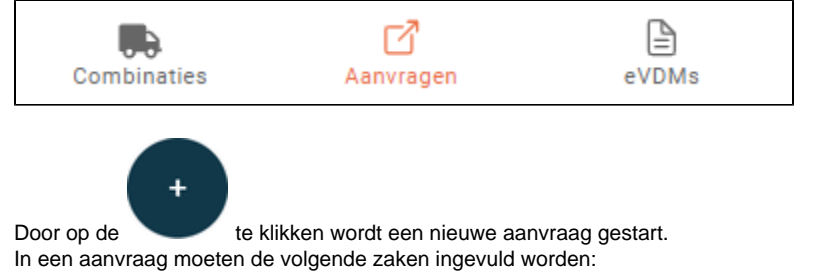

### **BASIS**

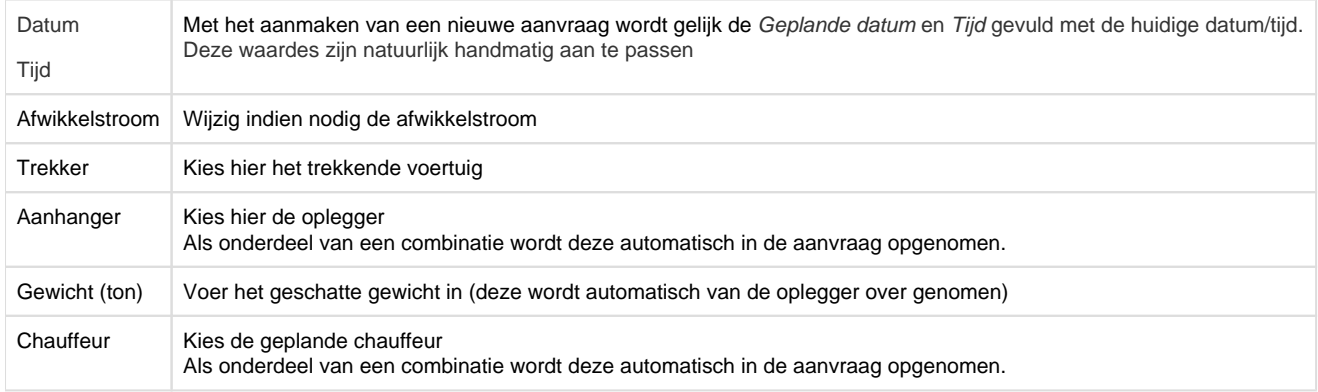

### LEVERANCIER

Klik op het veld bedrijfsnaam en selecteer in de popup de gewenste leverancier.

Als de gekozen leverancier maar een locatie heeft dan zal deze locatie ook automatisch in de aanvraag opgenomen worden. Heeft de leverancier meerdere locaties dan moet de juiste locatie geselecteerd worden.

#### Soort mest

Als bij de geselecteerde locatie één mestcode is vastgelegd zal eVDM® deze mestcode automatisch al in de aanvraag opnemen. Zijn er bij de geselecteerde locatie meerdere mestcodes vastgelegd dan worden deze bovenaan in de keuzelijst gepresenteerd als aanwezige mestcodes.

Natuurlijk kan/mag hier van afgeweken worden door een andere mestcode uit de lijst te kiezen. Kent de geselecteerde locatie geen aanwezige mestcodes dan kan de gewenste mestcode(s) uit de complete lijst gekozen worden.

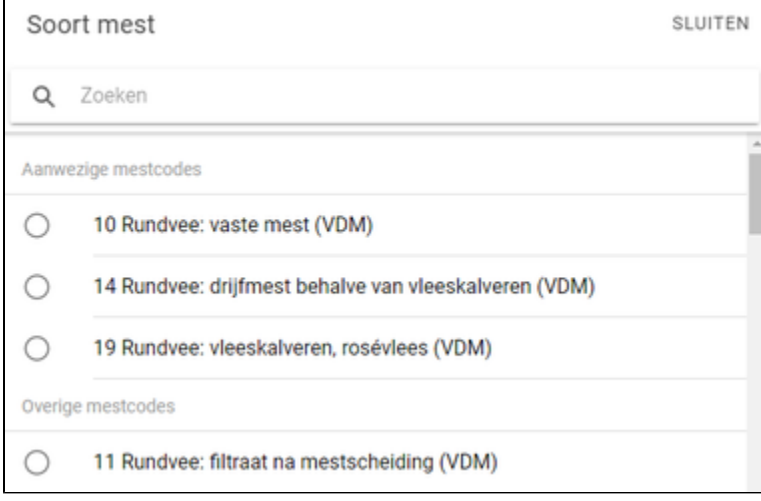

### AFNEMER

Klik op het veld bedrijfsnaam en selecteer in de popup de gewenste afnemer. Als de gekozen afnemer maar een locatie heeft dan zal deze locatie ook automatisch in de aanvraag opgenomen worden. Heeft de afnemer meerdere locaties dan moet de juiste locatie geselecteerd worden.

### Relatie zoeken

In de popup voor het selecteren van een leverancier en afnemer kan op verschillende zaken gezocht worden. Zoeken kan bv op:

- Naam
- Plaatsnaam
- Brs nummer
- KvK nummer

Maar op combinaties; bv naam en plaats.

### Locaties wijzigen of toevoegen

In eVDM®-app kan bij de Locatie (van de leverancier en afnemer) een bestaande locatie gewijzigd worden of een compleet nieuwe locatie aangemaakt worden.

Het wijzigen van een locatie kan door achter de locatie op te klikken. In de kantooromgeving kan aangeven worden dat bepaalde locaties niet onderweg aangepast mogen worden; in dat geval is dan ook de wijzigoptie niet beschikbaar.

Een nieuwe locatie aanmaken kan via de optie TOEVOEG; hiermee wordt dan onderstaand invulscherm gepresenteerd. Bij een nieuwe locatie moet een Type aangegeven worden, hier zijn 3 mogelijkheden:

- Bedrijfslocatie de locatie waar het bedrijf zelf gevestigd is
- Locatie andere locaties van het bedrijf (denk hier bv aan percelen)
- Opslag een opslag voor vaste of vloeibare mest, hierbij is een silo-registratienummer verplicht)

Tevens kan bij een locatie een Aanwezige mestcode vastgelegd worden (dit is niet verplicht).

Als alle verplichte velden ingevoerd zijn kan de nieuwe locatie via VERSTUREN opgeslagen worden en in de vooraanmelding worden opgenomen.

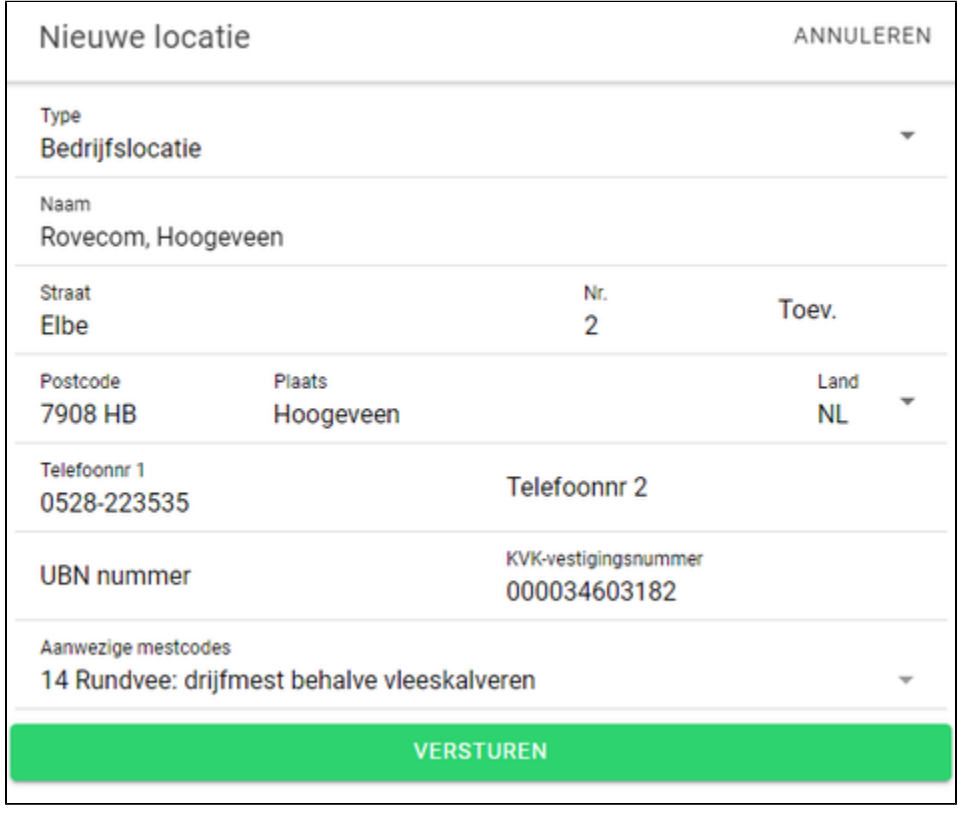

OVERIG

Via het tabblad Overig kan (indien nodig) een opmerkingscode in de aanvraag moet worden opgenomen worden. Verder kan hier het laboratorium aangepast worden en kan eventuele overige betrokkene geselecteerd worden.

### **Alerts**

Afhankelijk van de afwikkelstroom controleert eVDM® of alles (goed) ingevoerd is. Door bovenin op de alert te klikken worden aan de zijkant de meldingen in het geel zichtbaar.

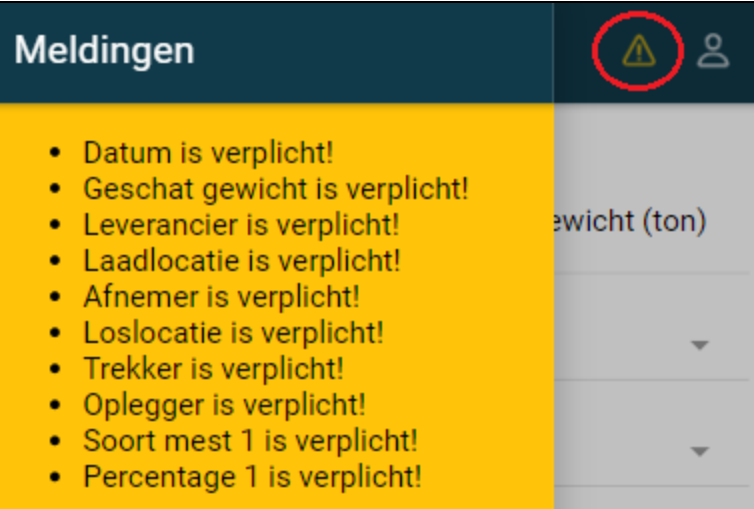

Wanneer alles goed en volledig ingevoerd is zal de alert niet meer zichtbaar zijn en zal de button

### REGISTRATIE VERSTUREN

actief zijn.

Via deze button kan de aanvraag ook daadwerkelijk bij de overheid aangeboden worden.

Hierop wordt de aanvraag door eCert gecontroleerd.

Als de aanvraag goedgekeurd wordt zal er een aanvraag- en bonnummer afgeven worden; deze worden dan gelijk bovenin de aanvraag gepresenteerd.

Wordt de aanvraag afgekeurd dan wordt dit gelijk (met de reden) weer in de zijkant via de meldingen in het geel gepresenteerd.

### **Bevestiging**

Als een aanvraag succesvol gedaan is (er is dus een aanvraag- en bonnummer beschikbaar) zal eVDM® direct controleren of deze bevestigd mag worden.

Hiervoor is in de kantooromgevingen een instelling beschikbaar; hiermee kan aangeven worden vanaf wanneer een succesvolle aanvraag direct bevestigd mag worden.

Een vooraanmelding mag maximaal 2 dagen voor het geplande transport bevestigd worden, dit is dus een wettelijke bovengrens.

Het is daarmee dus bijvoorbeeld instelbaar dat een vooraanmelding die over een dag (24 uur) uitgevoerd moet worden direct bevestigd moet worden.

Vooraanmeldingen die dan bv over twee dagen uitgevoerd moeten zullen dan niet automatisch bevestigd worden. Deze vooraanmeldingen zal eVDM® dan zelf gaan bevestigen zo gauw deze binnen de tijd van een dag vallen.

Als een aanvraag succesvol bevestigt is is dit zichtbaar in de infobalk onderaan het scherm.

BEVESTIGD OP: 25-10-2022 / 16:00

Ook in het overzicht van de lopende aanvragen wordt de datum/ tijdstip van de bevestiging gepresenteerd

## Bevestigd op: 25-10-2022 / 16:00

#### Aanvraag Wijzigen

Zolang het losbericht nog niet afgegeven is mag de aanvraag nog aangepast worden.

In de kantooromgeving kan dit door in de aanvraag op **te Bewerken** te klikken. Nadat er een wijzigging is gedaan moet de aanvraag weer via Registratie aanpassen en versturen bij eCert aangeboden worden.

In de app kan via de tab  $eVDMs$  alleen de loslocatie van de afnemer aangepast worden.

Is in de app ook de tab aan Aanvragen beschikbaar dan kan de aanvraag via Bewerken ( $\frac{1}{3}$ ) geopend worden en verder aangepast worden.

Let op! Met het versturen met het aanbieden van een aanpassing in een aanvraag kan een aanvraag dus ook door eCert afgekeurd worden.